## ASIMON360 Konfiguration IO-Link

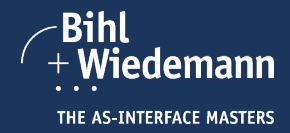

**Installation ASIMON360 1**

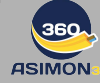

1.1 Führen Sie den Befehl "Install"<br>der Software "ASIMON360" aus und<br>folgen Sie den Anweisungen auf dem<br>Bildschirm.

1.2 Nach erfolgreicher Installation können<br>Sie die Hardware in Betrieb nehmen oder<br>direkt mit der Gerätekonfiguration fortfahren.

**Vorbereitung 2**  $rac{1}{2}$ H.  $\bullet$ 

2.1 Dieser Quick Start setzt Grundkenntnisse in<br>der ASIMON360-Konfiguration voraus. Er zeigt,<br>wie konfortabel IO-Link Einstellungen in<br>ASIMON360-konfigurert werden können. In diesem<br>Beispiel werden dazu ein EtherNet/IP Gat

2.2 Laden Sie die IODD Datei des Sensors (z.B. TS-400-LI2UPN8X-H1141) auf der Webseite des Sensor-Herstellers (z.B. Turck) herunter und speichern Sie sie lokal.

## **3 IO-Link Konfiguration**

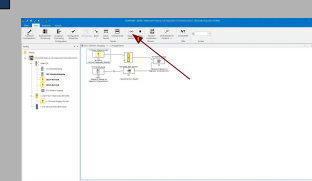

3.1 Legen Sie eine einfache Konfiguration mit<br>einem IO-Link Slave an und laden Sie diese mit<br>Hilfe des "Inbetriebnahmeassistenten" in den<br>Sicherheitsmonitor. Öffnen Sie dann die Diagnose,<br>über einen Klick auf "Diagnose sta

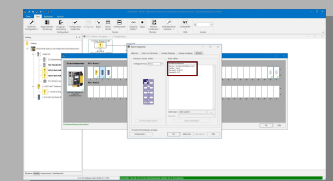

3.5 Die Übersichtsdaten des angeschlossenen IO-<br>Link Sensors werden nun angezeigt. Im Beispiel<br>handelt es sich um den TS-400-LI2UPN8X-H1141<br>von Turck. Mit dieser Information können Sie auf<br>der Homepage des Herstellers die

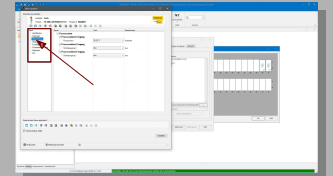

3.9 Durch Klicken auf die jeweiligen Menüpunkte (z.B. "Beobachtung") können alle Gerätedaten strukturiert betrachtet oder geändert werden. Nun können Sie den Slave konfigurieren.

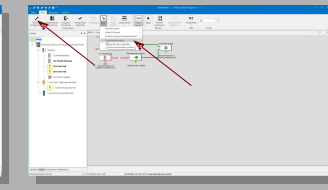

3.2 Offnen Sie die Online Businformation entweder,<br>indem Sie zuerst auf den Menüpunkt "Extras" und<br>danach auf den Punkt "Online Businformation"<br>klicken oder über den Menüpunkt "Hardware<br>Konfiguration" im Diagnosemodus und

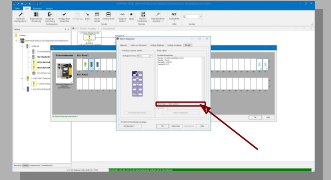

3.6 Klicken Sie auf "..." in der Zeile "IODD Datei:"<br>Das Fenster "Öffnen" erscheint.

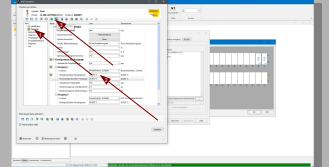

3.10 Legen Sie z. B. einen neuen Schaltpunkt über<br>den Punkt "Parameter" und den Eintrag in das Feld<br>"Schaltpunkt/obere Fenstergrenze" im Ausgang 1<br>fest. Über das Icon "Ins Gerät schreiben (Download)"<br>werden die neuen Daten

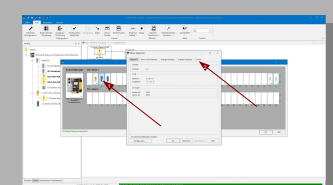

3.3 Doppelklicken Sie auf den ASi Slave / IO-Link<br>Master. Sein Eigenschaftsfenster erscheint nun im<br>Diagnosemodus. Klicken Sie danach auf den Tab<br>"IO-Link". Hier können Sie nun die<br>angeschlossenen Sensoren konfigurieren.

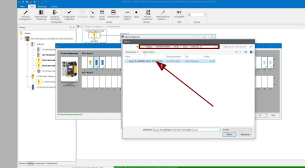

3.7 Wählen Sie im Fenster "Öffnen" die in Abschnitt 2.2. heruntergeladene und lokal gespeicherte IODD Datei, indem Sie darauf doppelklicken.

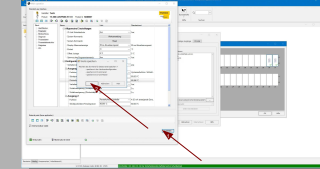

3.11 Verlassen Sie danach das Fenster "Main Operation" durch einen Klick auf den Button<br>"Schließen" und durch die Bestätigung mit "Ja" im<br>Fenster "Werte speichern". Die Daten werden in der<br>Konfiguration, im IO-Link Sensor und im ASi Slave<br>gespeichert. Dies erleichte

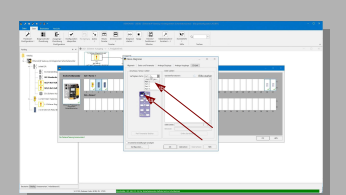

3.4 Wählen Sie dazu einen Port (z.B. Port 1) aus, indem Sie auf den entsprechenden Anschluss des Moduls klicken. Alternativ können Sie Ports auch über das Dropdown Menü "Verfügbare Ports" len.

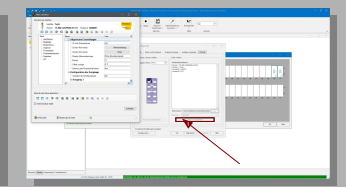

3.8 Öffnen Sie danach die Online Gerätedaten über einen Klick auf den entsprechenden Button. Die Daten werden aus dem IO-Link Sensor geladen und angezeigt.

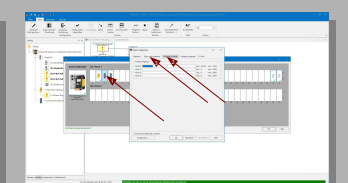

3.12 Um die analogen Werte in der Slave<br>Diagnose zu sehen und auch den Zustand der Ein-<br>und Ausgänge zu betrachten, doppelklicken Sie<br>auf den ASi Slave / IO-Link Master und klicken Sie<br>auf die Tabs "Analoge Eingänge" und "

**Wichtiger Hinweis!! <sup>4</sup>**

Dieses Dokument ist ausschließlich als Hilfestellung für Anwender sicherheitsgerichteter Anlagen gedacht. Es schließt insbesondere <u>nicht</u> die fachgemäße und<br>eigenverantwortliche Prüfung aus. Bitte beachten Sie daher die entsprechenden<br>Sicherheitshinweise des Benutzerhandbuches.

> **Bihl+Wiedemann GmbH Floßwörthstr. 41 68199 Mannheim Tel.: +49 621 33996-0**